# **SO Southern OREGON WIUNIVERSITY**

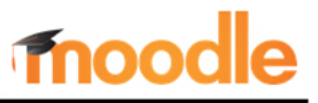

Moodle makes taking roll quick and easy with the Attendance activity. As a bonus, you can set up a link where students can record their own attendance—or use the link to let you know how they're feeling about their progress in the course after each class session or at set points in the term.

# **I. Set Up Attendance Activity**

- 1. Click on **Add an activity or resource…** and choose **Attendance** [\(Figure 1\)](#page-0-0).
- 2. Enter a **name** for the link.
- 3. In the **Grade** option area, set the *total* number of **points** you wish to assign for attendance for the term [\(Figure 2\)](#page-0-1). (If you weight your grades, you can leave it at 100.) Assign the points to a **category** if your gradebook has them set up.
- 4. If your course contains multiple sections that meet at different times, open **Common module settings** and set the **Group mode** to "Separate groups." (See [Groups in Moodle](https://inside.sou.edu/assets/distanceeducation/docs/moodle/groups.pdf) for more information.)
- 5. Open the **Activity completion** options area and set **Completion tracking** to "Do not indicate activity completion" (not shown here).
- 6. **Save and display** to add class meeting dates and check attendance status settings.

# **II. Add Sessions**

## **All Students Meet Together**

Once the Attendance link has been created, class meetings (*sessions*) need to be added. To create a set of class meetings for all students in the course:

- 1. Click on the tab labeled **Add session** [\(Figure](#page-0-2)  [3\)](#page-0-2).
- 2. In the **Date** fields, select the day, month and year the course starts or select the date from the **calendar** provided [\(Figure 4,](#page-1-0) next page).
- 3. Enter the class start and end times (in 24 hour mode) in the **Time** fields.
- 4. **Describe** the session if desired ("Regular class session" is the default description).
- 5. For a class that meets:

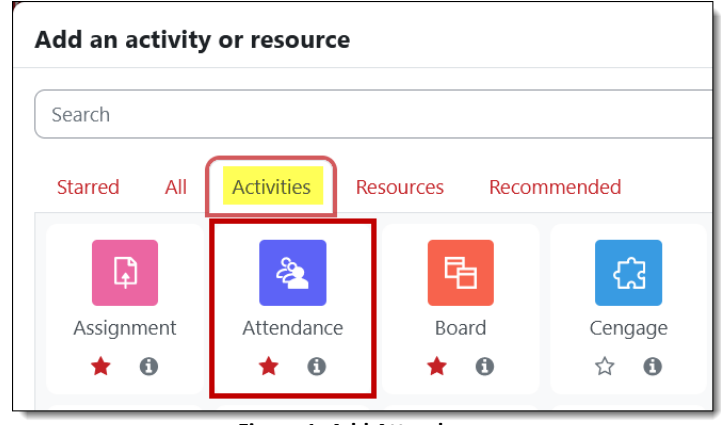

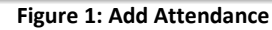

<span id="page-0-0"></span>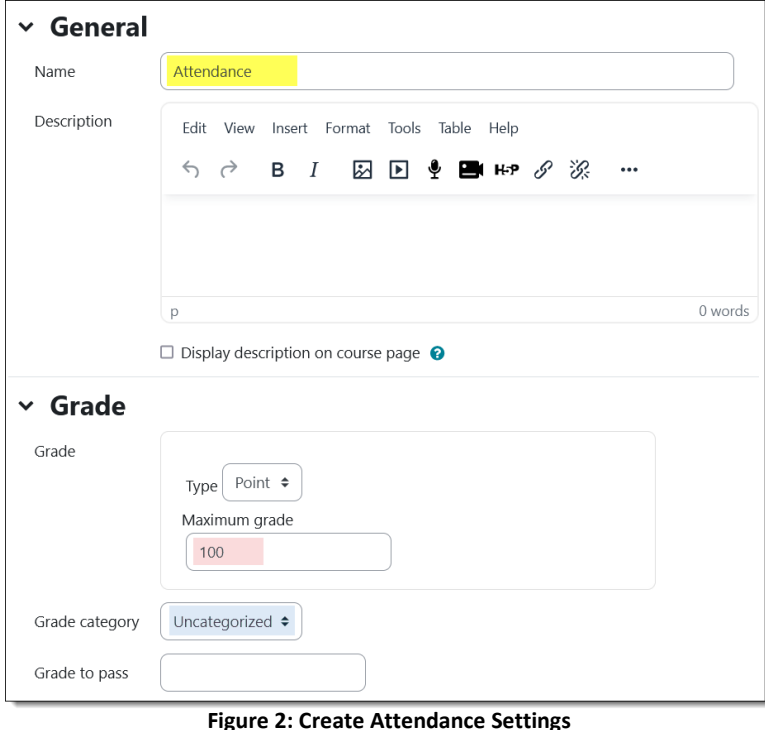

<span id="page-0-1"></span>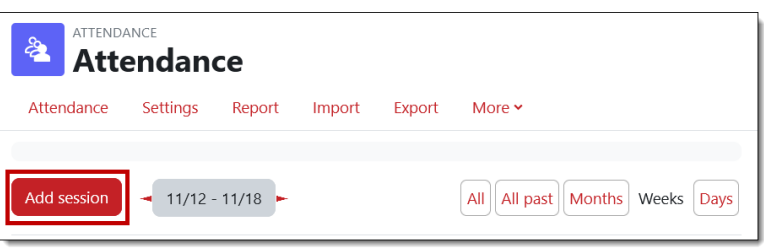

<span id="page-0-2"></span>**Figure 3: Locate Add Session Tab**

# **SO Southern OREGON WUNIVERSITY**

# **Attendance Activity**

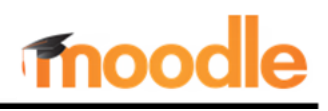

- On a *regular* basis, open the **Multiple sessions** options and check the box labeled **Repeat the session above as follows** [\(Figure 4\)](#page-1-0).
- On an *irregular* basis, skip those options and enter each meeting date as a separate session, clicking on **Add session** after each date.
- 6. If you selected "Repeat the session above…" in step 5, select the **day(s) of the week** the course meets—the example shown i[n Figure 4](#page-1-0) displays boxes checked for a course that meets on Tuesdays and Thursdays.

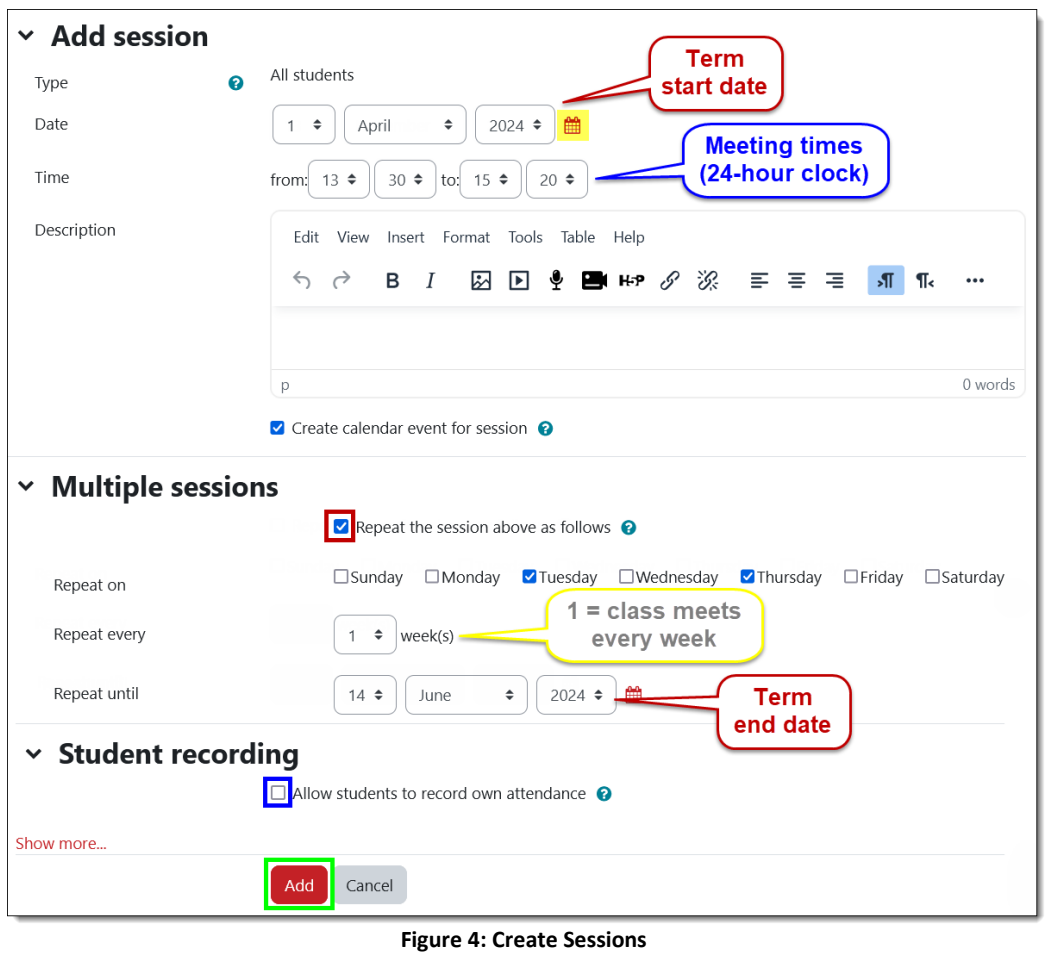

- <span id="page-1-0"></span>7. **Important**: Leave the **Repeat every ….. week(s)** field set for 1 week if your course meets every week. If it meets every other week, change the 1 to 2.
- 8. Set the course end date in the **Repeat until** fields, using the **calendar** for quick reference and entry.
- 9. Check the box provided to **Allow students to record their own attendance** if you wish (see *Self-Recording Attendance* below).
- 10. Click on **Add**.

**Note**: If needed, you can add, remove, or revise sessions, as explained below.

## **Sections Meet at Different Times**

If your course includes students in multiple sections who meet at different times, return to your main course page and *create a group* for each CRN. Then:

- 1. Open the Attendance settings and update the **Group mode** in the **Common module settings** options area by selecting **Separate groups** for **Group mode**. Save and display.
- 2. Click on the **Add session** button.
- 3. Select a group from the **Groups** list [\(Figure 5\)](#page-1-1).
- 4. Create sessions as detailed in steps 2-10 above.
- 5. Select another group from the list and create sessions for a different course section.

<span id="page-1-1"></span>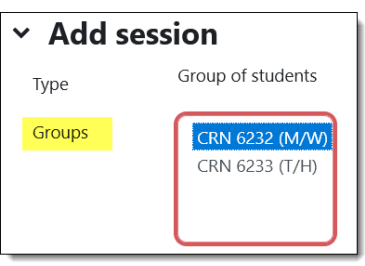

# moodle

# **III. Identify Status Settings**

Attendance links have preset variables for describing students' attendance: *Present*, *Late*, *Excused,* and *Absent*. Note that only one status may be assigned to a student for a class session. To customize these variables:

- 1. Open the **More** options and click on **Status set** [\(Figure 6](#page-2-0)). As shown in [Figure 7,](#page-2-1) the status set is laid out on the left with options for managing self-reported attendance on the right.
- 2. Revise the acronyms, descriptions, and points as desired. For example, you might want to assign *High Participation*, *Low Participation*, *Excused* and *Absent* instead of the default variables. Click on **Update** to save your changes. **Note**: Be sure to see page 5 to find out how
- 3. To reduce the number of settings, click on the eyeball icon in the

scores are calculated.

Changes to status sets will affect existing attendance sessions and may affect grading. Status set 1 (P L E A)  $\div$ Self-marking Available before Automatically set when availability<sup>O</sup> session start<sup>6</sup> not marked # Acronym **Description Points** Action  $\Box$  $\circ$  $^{\circ}$  $\overline{P}$ Present  $2.00$ Always  $\spadesuit$  $\circ$  $\Box$  $\bullet$ 1.00  $\hat{\mathbf{z}}$  $\mathbf{I}$ Late Always  $\bigcirc$ 3  $\Box$  $\circledcirc$  $\mathsf{E}% _{0}\left( \mathsf{E}_{0}\right) ^{T}=\mathsf{E}_{0}\left( \mathsf{E}_{0}\right) ^{T}$ 1.00  $\spadesuit$ Excused Always 血  $\circ$  $\Box$  $\bullet$  $\mathsf A$ Absent  $0.00$  $\hat{\mathbb{L}}$ Always All options relate to Add students marking their own attendance Update

**Figure 7: View Status Set Options**

<span id="page-2-1"></span>**Action** column to hide a setting you do not intend to use, then **Update**.

4. To add a new status type, enter the details in the highlighted fields, click on **Add**, then **Update**.

# **Self-Recording Attendance (Advanced Option)**

With self-recording, students can record their status for a session. Instead of the standard attendance settings, you could create status settings with options related to how confident students are feeling about their progress in the course, how well they understood what was covered in class for the session, or other variables that would help them reflect on their learning and communicate that to you. When you add self-reporting sessions, enter an explanation of the option acronyms in the session description textbox so students will know how to respond. Check the box at the bottom of the dialogue box to allow students to self-report. (Note that you can create more than one Attendance activity in your course, one for you to take attendance and another for students to record how they are feeling.)

# **IV. Review and Revise Sessions**

You can add, remove or revise sessions as needed. For example, you can delete sessions set for holidays.

- To view the sessions that you've created, open the Attendance link, then click on **All** [\(Figure 8,](#page-3-0) next page). Filter the sessions for a group by selecting it from the **Sessions** pull-down menu.
- To delete a session, click on the **trash can** icon in the **Actions** column.

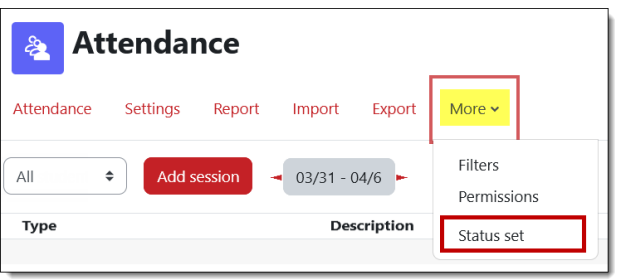

<span id="page-2-0"></span>**Figure 6: Select Status Set**

## **SO Southern OREGON WUNIVERSIT**

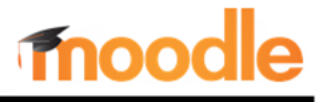

• To delete multiple sessions, check the corresponding boxes on the left, then scroll down and **Choose**… **Delete** in the lower right corner [\(Figure 9\)](#page-3-1).

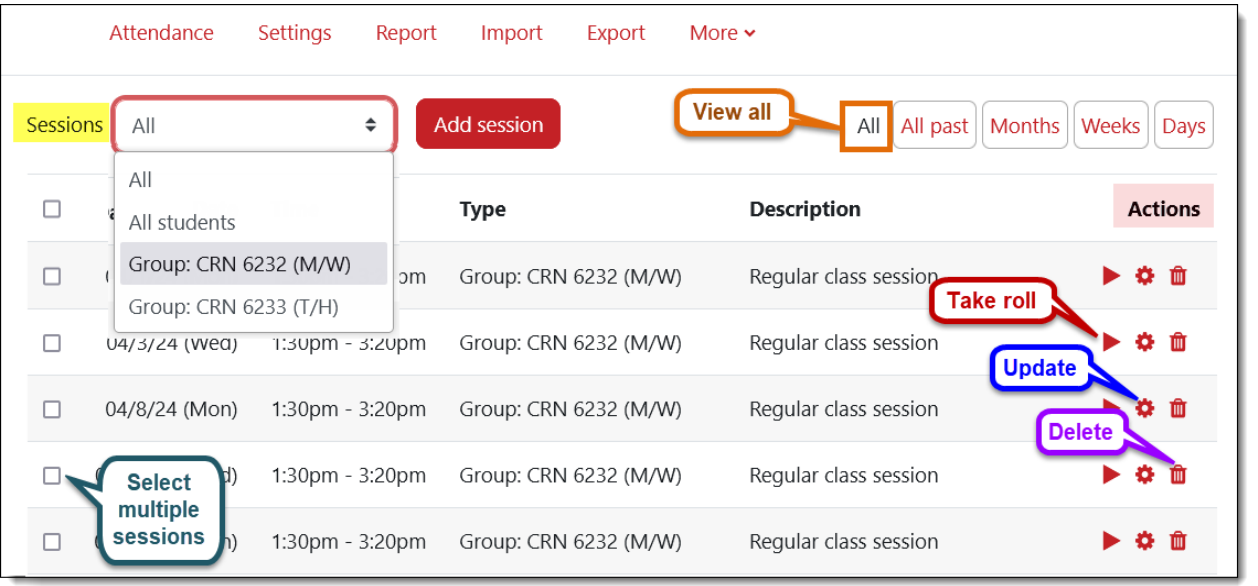

#### **Figure 8: View Sessions**

# <span id="page-3-0"></span>**V. Take Roll**

- 1. To take roll, open the Attendance link, then click on **All** if you don't see the desired session (see [Figure 8](#page-3-0) above for steps 1-3).
- 2. Select a group, if needed, from the **Sessions** pull-down menu to display its corresponding sessions.
- 3. In the **Actions** column corresponding to the class session, click on the red **"play" triangle** to open the attendance roster.
- 4. Record attendance by clicking in the appropriate box for each student [\(Figure 10\)](#page-3-2).

**Note**: You can select **P** in the **Set status for all users** row at the top of the table to fill the **Present** column, then click on the individual students who were late or missed class, as needed.

- 5. Add comments in the **Remarks** field if you wish. You can copy and paste frequent comments if you like.
- 6. Click on **Save and show next page** to save your work (there may or may not be a next page, but go ahead and save!).

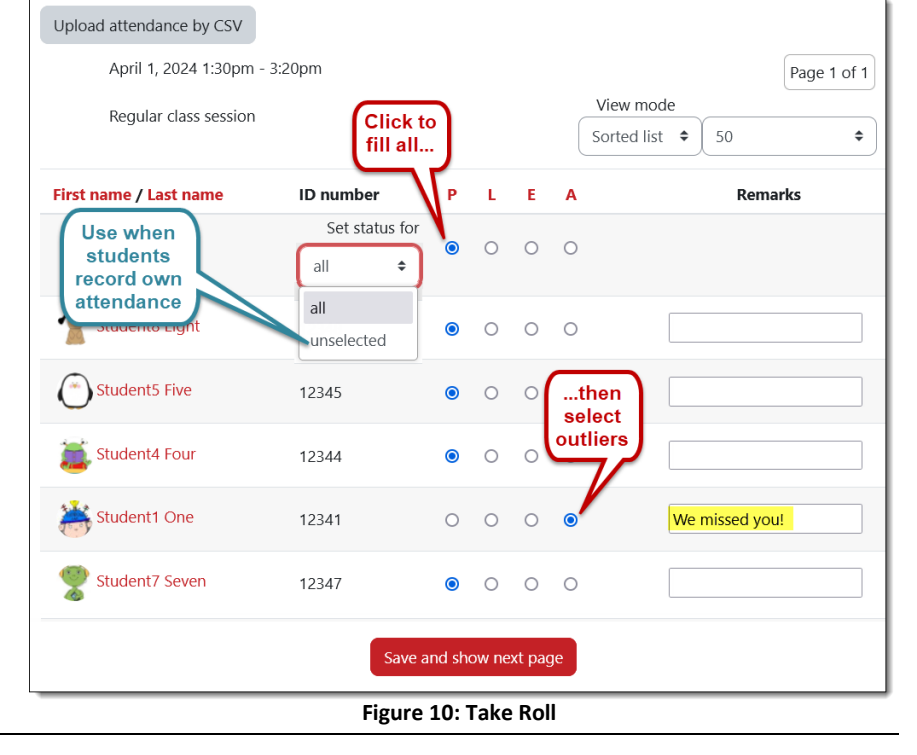

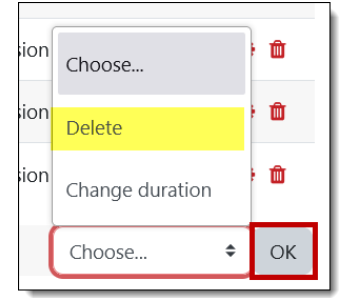

<span id="page-3-1"></span>**Figure 9: Delete Several Sessions**

<span id="page-3-2"></span>*Page 4 of 6* © *SOU Center for the Advancement of Teaching and Learning Rev. 11/15/2023*

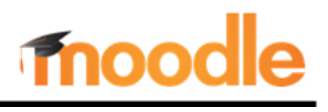

**Note**: After you've taken roll for a session, the red play icon changes to a green arrow. Click on this arrow to update the status of any student for that session [\(Figure 11\)](#page-4-0).

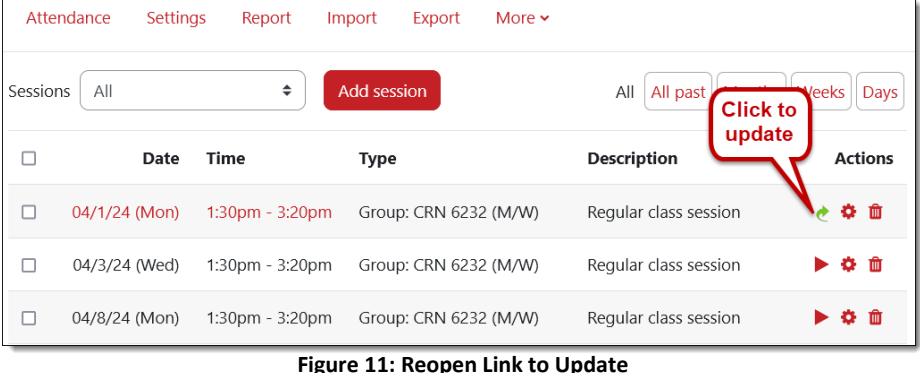

# **VI. View Attendance Reports**

Click on the **Report** link to view student attendance [\(Figure 12\)](#page-4-1). Click on a student's name to see an individual report and any comments you've made. Sessions that have not yet been taken will be represented by question marks. This report is what the student will see when s/he clicks on the **Attendance** link.

<span id="page-4-0"></span>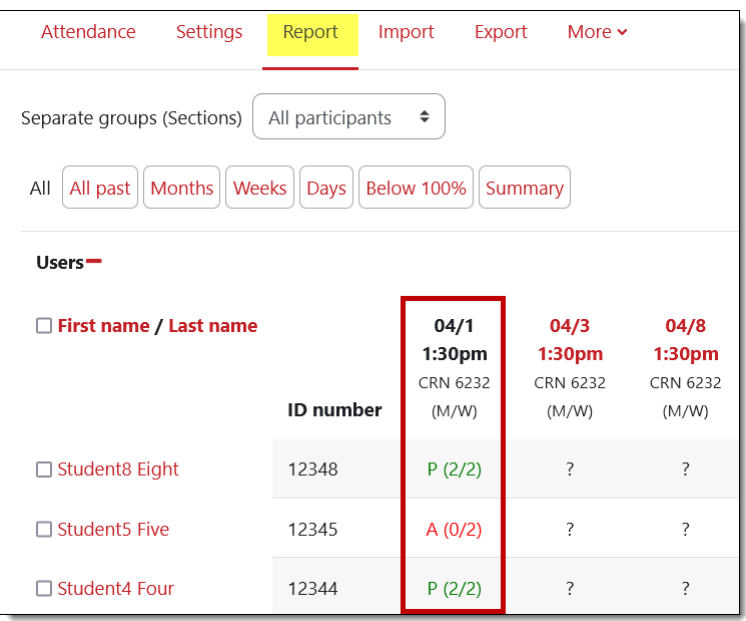

## **Figure 12: View Report**

**Bonus Tip**: Adding the [Attendance block](https://inside.sou.edu/assets/cis/distanceeducation/docs/moodle/guide_to_blocks.pdf) to your course provides a shortcut to this activity. The block enables students to see how many sessions they have attended or missed so far [\(Figure 13\)](#page-4-2). It also clearly lays out how each session's points contribute to the total points earned to date.

<span id="page-4-2"></span><span id="page-4-1"></span>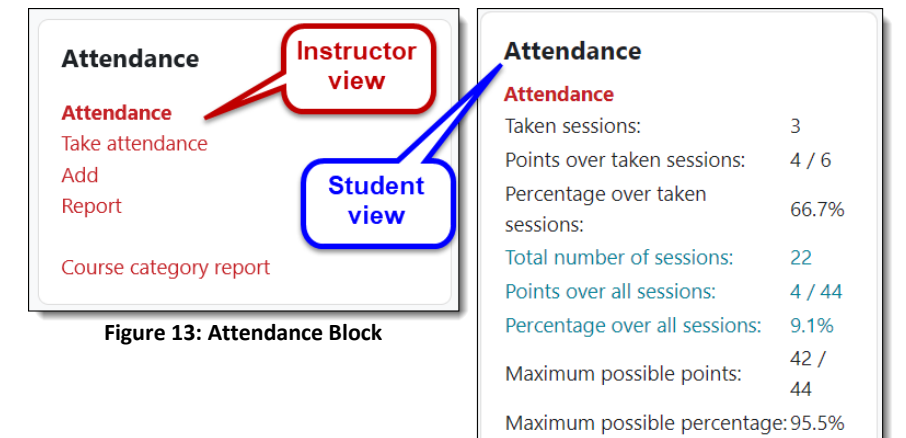

# **VII. Review Attendance Scores in the Grade Book**

Attendance is recorded for each student as one total score in the grade book. You (and your students) may be surprised by these scores if you don't understand how Attendance grades are calculated.

Moodle **does not** add up the points for each session (for example, 2 points for week 1 plus another 2 points for week 2, etc.). Instead, it calculates what *percentage* of the possible points awarded to date each student

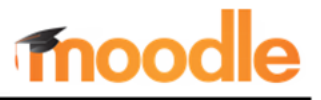

has earned, beginning with a score of 100% for each student. As long as a student continues to be present, the score remains at 100% of the maximum possible points. Once a student misses class, the score will drop.

These tables illustrate scores calculated for three students over three weeks. Let's assume that the number of points for attendance in this class is set at 100, with Present = 2 points, Late = 1 point, and Absent = 0.

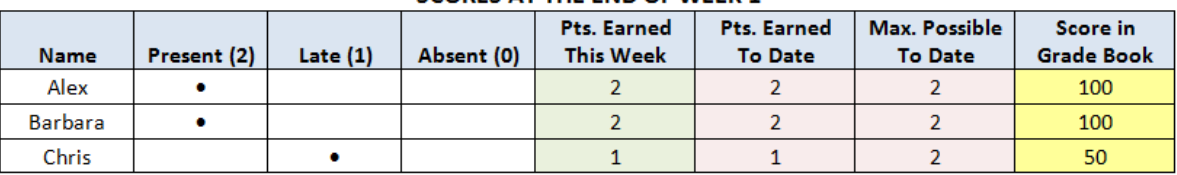

### SCORES AT THE END OF WEEK 1

#### SCORES AT THE END OF WEEK 2

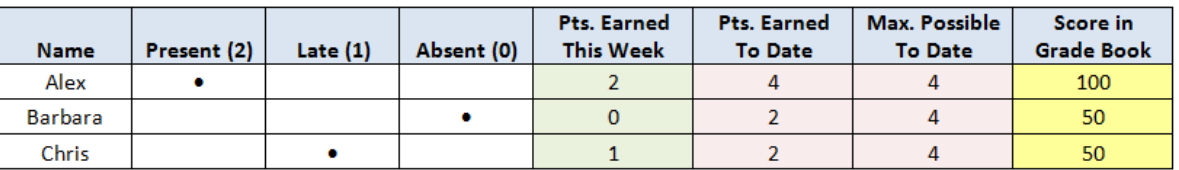

#### **SCORES AT THE END OF WEEK 3**

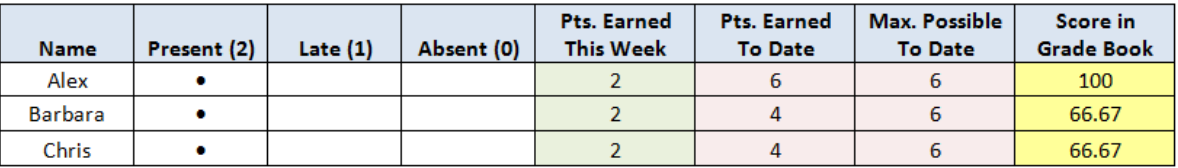

As shown above, attendance scores in the grade book reflect how students are currently doing. If they have attended all the sessions through week three, for instance, the grade book will show 100% of the total possible points for the term. If they miss a class, their scores will drop, so they do need to continue attending class to achieve full credit at the end of the term. **Important**: Be sure to mark students absent for classes they miss. Otherwise, their attendance scores will be higher than they should be.

**Important Note**: *Once you have recorded attendance for a session, you cannot change the total number of points possible.* To adjust the total possible before taking roll the first time, open the Attendance activity and click on the admin gear in the upper right corner, then **Edit settings**, or with editing turned on, click on the **Edit**  link next to the Attendance link on the main course page and choose **Edit settings**. Contact the Center for the Advancement of Teaching and Learning for assistance if you have taken roll and find that you need to adjust the total points possible—we can help!